## **1. STAPPENPLAN**

Om een ontwerp te maken ga je eerst leren werken met een tekenprogramma.

- **1** Teken een cirkel.
- **2** Selecteer de cirkel ( streeplijn met pijltjes verschijnt om de geselecteerde figuur)
- **3** Vul bij B en H 100 in.
- **4** Klik op het slotje. Het slot gaat dicht en de cirkel kan geen ellips meer worden.
- **5** Herhaal stap 1 t/m 4 maar kies voor B en H 80 of 85.
- **6** Selecteer beide cirkels.
- **7** Kies in het menu : object (bovenste balk) uitlijnen en verdelen.
- **8** Kies horizontale as.
- **9** Kies verticale as.
- **10** Kies in het menu : paden, verschil.
- **11** Alleen de ring blijft over.
- **12** Doe stap 1 t/m 11 nogmaals voor een oogje (gat 3 mm) dat op de kerstbal gaat komen.
- **13** Zet de vormen, deels overlappend boven elkaar (gebruik uitlijnen)
- **14** Kies Paden, vereniging.
- **15** Zoek op internet plaatjes: Zoekterm: Silhouet, contour, omtrek, rood of zwart , vector, sticker. (het plaatje mag geen lijnen hebben die doorlopen naar de zijkant:

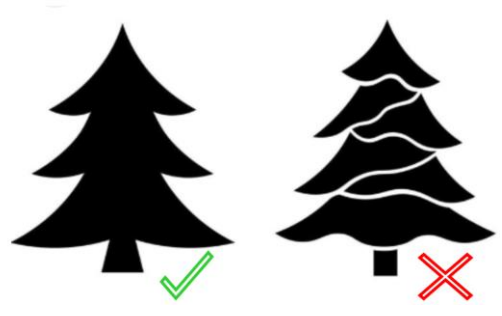

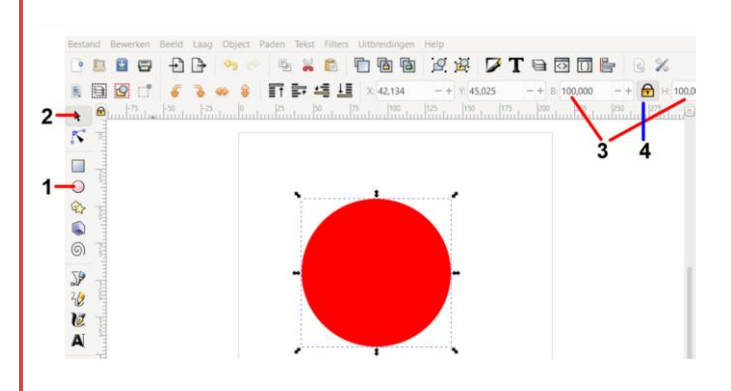

# **Stap 1 t/m 4**

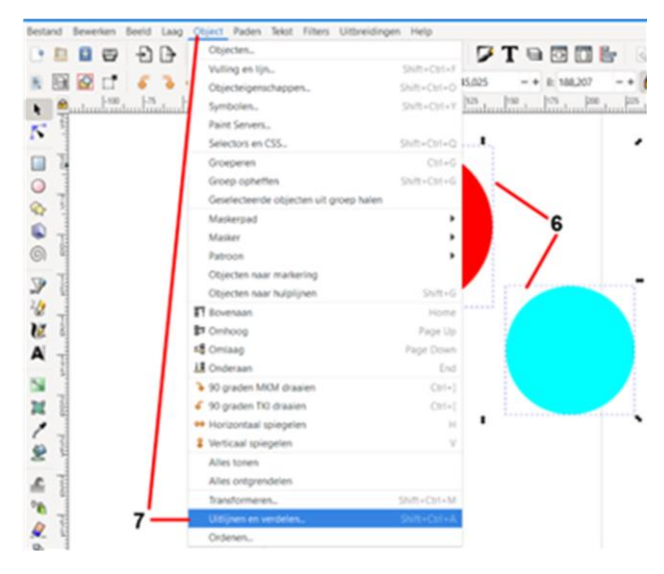

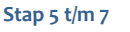

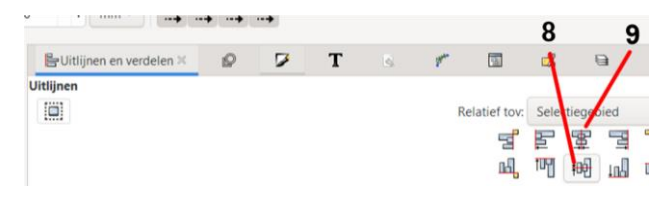

#### **Stap 8 en 9**

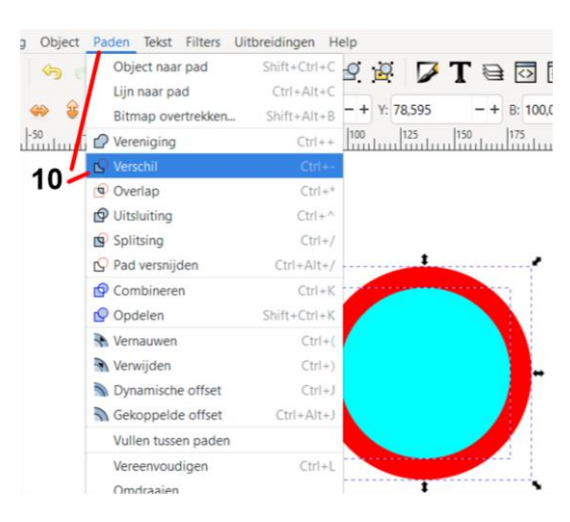

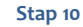

- **16** Kopieer het plaatje naar inkscape (rechtermuisknop: afbeelding kopiëren of knipprogramma (kies nieuw, selecteer gewenst deel, plak)
- **17** Selecteer het plaatje.
- **18** Kies Paden, bitmap overtrekken
- **19** Klik op toepassen (de Bitmap afbeelding ligt nu op je plaatje)
- **20** Schuif de plaatjes van elkaar en verwijder het oorspronkelijke plaatje (de meest vage contour)
- **21** Selecteer de bitmapafbeelding en schuif deze op z'n plaats in de ring.
- **22** Meerdere plaatjes plaatsen.
- **23** Selecteer alle objecten.
- **24** Kies paden, verenigen.

## **Controleer of alles met elkaar verbonden is.**

- **25** Kies object, vulling en lijn
- **26** Zet lijnkleur aan.
- **27** Zet vulling uit. Je ziet nu de snijlijnen. Kijk goed of er geen onbedoelde snijlijnen zijn.
- **28** Selecteer alles. Kies Paden. Klik op: object naar pad.

Nu ben je klaar om je werk op te slaan.

- **29** opslaan Kies Opslaan als: bij bestandsnaam je volledige naam en klas, bij opslaan als InkscapeSVG(\*svg) kiezen.
- **30** Nogmaals opslaan als: bij bestandsnaam weer je volledige naam en klas, maar nu bij opslaan als kiezen voor (AutoCAD DXF R14) (\*DXF)
- **31** Beide bestanden inleveren in de ELO opdracht in magister

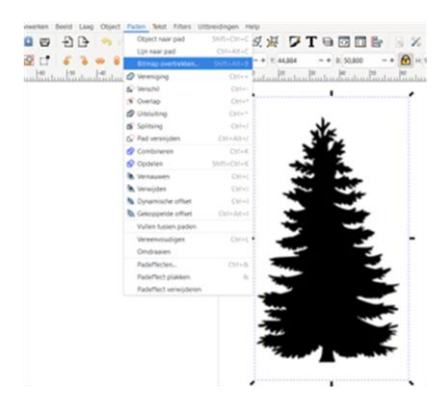

### **Stap 18**

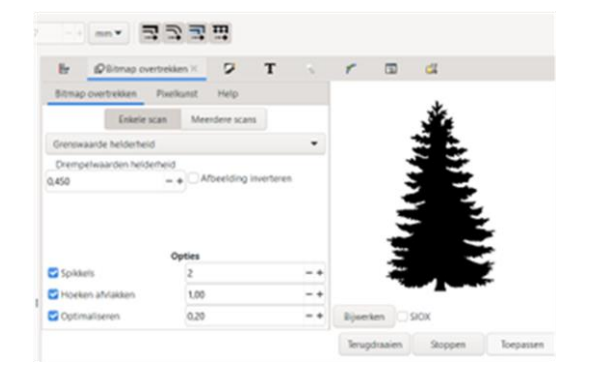

**Stap 19**

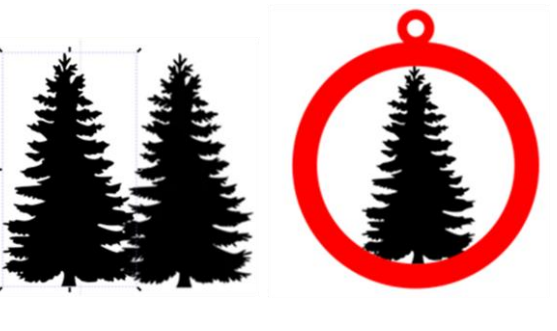

**Stap 20** Stap 21

*Let op dat er geen losse onderdelen ontstaan, je kunt dat voorkomen door gebruik te maken van kleur. Gebruik voor elk plaatje een andere kleur.*

*Tip: bewaar het opgeslagen \*svg bestand. Dit bestandstype kun je wijzigen. Een \*DXF niet!*